OPAËHOK

### **Положение о конкурсе на обучение по тематической дополнительной общеразвивающей программе социально-гуманитарной направленности «АВАНГАРД — МОЯ ТРАЕКТОРИЯ» в рамках 10 смены 2023 года (07 сентября – 27 сентября)**

Настоящее Положение определяет порядок и сроки проведения в 2023 году конкурса на обучение по тематической дополнительной общеразвивающей программе социально-гуманитарной направленности «АВАНГАРД — МОЯ ТРАЕКТОРИЯ» (далее – Конкурс), реализуемой в рамках 10 смены 2023 года (07 сентября – 27 сентября).

Организаторами Конкурса являются ВДЦ «Орлёнок» совместно с АНО «Учебно-методический центр военно-патриотического воспитания молодёжи «Авангард».

Участникам Конкурса необходимо внимательно ознакомиться с Положением о Конкурсе. Подача заявки на Конкурс предусматривает согласие участника со всеми пунктами Положения.

Организатор Конкурса оставляет за собой право вносить изменения в Положение, вызванные рисками распространения новой коронавирусной инфекции (COVID-19).

Настоящее Положение подлежит открытой публикации на официальном сайте ВДЦ «Орлёнок» [www.center-orlyonok.ru](http://www.center-orlyonok.ru/) и на сайте Партнёра <https://avangard.center/> с момента его утверждения.

Участие в Конкурсе бесплатное.

Конкурс проходит в 5 (пяти) номинациях (в соответствии с военными специальностями и их гражданскими аналогами):

- «Военный медик»;

— «Военный связист»:

— «Войска специального назначения»;

— «Военный топограф»;

— «Военный инженер».

Участник может подать заявку на любое количество номинаций.

**ВАЖНО!!!** При выборе участником двух и более номинаций, конкурсное задание (эссе) должно быть написано в соответствии с номинацией, а не дублироваться.

Победителям конкурса представляется возможность обучения по дополнительной общеразвивающей программе социально-гуманитарной направленности: профессиональное ориентирование и формирование кадрового резерва России «Моя траектория» при участии партнера Федерального государственного бюджетного образовательного учреждения «Всероссийский детский центр «Орленок».

**ВАЖНО!!!** Выбор номинации конкурса не гарантирует участнику углубленное изучение выбранного направления в процессе реализации дополнительной общеразвивающей программы.

### **1. Участники Конкурса и сроки проведения**

1.1. Участниками Конкурса являются подростки 14-16 лет (включительно на момент начала смены), имеющие достижения в конкурсах и олимпиадах гражданско-патриотической направленности.

**ВАЖНО!!!** В Конкурсе принимают участие граждане РФ и иностранные граждане, имеющие постоянную или временную регистрацию на территории Российской Федерации.

Конкурс предполагает только индивидуальное участие.

1.2. Для участия в Конкурсе претендент должен подготовить и представить следующие материалы:

1.2.1. Портфолио, в которое входят приоритетные достижения, обозначенные Организатором, в конкурсах и олимпиадах гражданско-патриотической направленности на региональном и всероссийском уровнях за 2021-2023 гг.

1.2.2. Выполненное конкурсное задание: эссе на тему «Военная специальность. Прошлое, настоящее, будущее» (в соответствии с номинацией).

Участие в Конкурсе возможно только при условии выполнения конкурсного задания.

1.3. Присланные конкурсные документы не возвращаются и не рецензируются. Претендент несёт ответственность за подлинность предоставляемых материалов. Демонстрация, апелляция конкурсных заданий и разбор ошибок не предусматривается.

1.4. Документы, присланные на Конкурс, оцениваются в соответствии с критериями и баллами, указанными в данном Положении. Рейтинг участников составляется на основе набранных баллов.

1.5. **Приём конкурсных документов** осуществляется через Автоматизированную информационную систему (далее – АИС Орлёнок) <https://admin-orlyonok.ru/Account/Register> с момента публикации положения и **завершается 17 июля 2023 года (включительно).** Подробная инструкция по работе в АИС Орлёнок находится в Приложении 1. Просим подавать заявки в строгом соответствии с данной инструкцией.

По вопросам технической поддержки обращаться по телефону: 8(86167) 91-584 или по электронной почте [konkurs@orlyonok.ru.](../../../../../../Sergey/AppData/Local/Temp/konkurs@orlyonok.ru)

1.6. Работа конкурсной комиссии с документами осуществляется в период с 18 июля по 28 июля 2023 года (включительно) и завершается публикацией на официальном сайте ВДЦ «Орлёнок» и официальном сайте АНО «Авангард» рейтинга всех участников Конкурса, на основании которого определяются победители Конкурса и резерв (участники Конкурса, не вошедшие в квоту победителей, но расположенные в рейтинге сразу после победителей). В списке победителей будет содержаться подробная инструкция по работе в АИС Орлёнок победителями Конкурса.

1.7. В период с 29 июля по 02 августа 2023 года победители Конкурса (при достижении 14 лет) или их родители (законные представители) должны подтвердить своё участие/неучастие в дополнительной общеразвивающей программе

OPAËHOK

социально-гуманитарной направленности: профессиональное ориентирование и формирование кадрового резерва России «Моя траектория» при участии партнера Федерального государственного бюджетного образовательного учреждения «Всероссийский детский центр «Орленок» через личный кабинет АИС Орлёнок. Инструкция по работе в АИС Орлёнок будет опубликована в конце списка победителей.

В случае отказа от участия или отсутствия подтверждения со стороны победителя Конкурса в обозначенные сроки, организатор допускает к участию в тематической дополнительной общеразвивающей программе социально-гуманитарной направленности «АВАНГАРД — МОЯ ТРАЕКТОРИЯ» участников из числа резерва.

1.8. До 21 августа 2023 года победители Конкурса указывают в АИС Орлёнок информацию о прибытии и отъезде.

#### **2. Требования к Портфолио**

2.1. Портфолио включает в себя копии приоритетных достижений в конкурсах и олимпиадах гражданско-патриотической направленности на региональном и всероссийском уровнях за 2021-2023 гг. Дипломы и грамоты, не обозначенных Организатором, и иных тематических направленностей не рассматриваются и будут отклонены оператором АИС Орлёнок. Формат загружаемых файлов – JPEG.

2.2. Приоритетными достижениями являются:

− *всероссийский уровень* (15 баллов – призёры; 8 баллов – участники):

✓ Всероссийском конкурсе сочинений «Без срока давности»

✓ Всероссийском конкурсе исследовательских краеведческих работ обучающихся «Отечество»

✓ Межрегиональная просветительская акция «Военно-патриотический диктант».

*- иные достижения* (3 балла):

✓ Свидетельство о прохождении 5-дневных учебных сборов для общеобразовательных организаций на территории центра «Авангард»

✓ Грамота за успехи в учебных дисциплинах и активное участие в пятидневных сборах на базе Автономной некоммерческой организации «Учебно-методический центр военно-патриотического воспитания молодежи «Авангард».

Таким образом, участник может загрузить максимально 5 достижения в соответствии с указанным перечнем. В достижении обязательно должны быть указаны ФИО участника.

**ВАЖНО!!!** Обязательно проверьте, прикрепились ли достижения к сформированной заявке!

#### **3. Требования к конкурсному заданию**

3.1. В качестве конкурсного задания участнику необходимо написать эссе на тему «Военная специальность. Прошлое, настоящее, будущее» в соответствии с выбранной номинацией. Участнику необходимо своими словами рассказать, откуда

появилась выбранная им военная профессия (исходя из номинации), почему данная профессия его привлекает, рассказать о 2-3 представителях этой профессии. Какие качества необходимы представителю выбранной профессии, какие перспективы в будущем есть у данной профессии и чем она актуальная сегодня.

Эссе – это сочинение небольшого объёма по какому-либо частному вопросу, написанное в свободной, индивидуально-авторской манере изложения. Оно обязательно должно включать в себя следующие части:

− вступление, где автор обозначает вопрос/тему, своё отношение к ним, почему была выбрана та или иная тема;

− тезисы (мысли автора по поводу вопросов/темы);

− аргументы (доказательства своих мыслей);

− заключение (выводы по теме).

3.2. Требования к конкурсному заданию:

Текст эссе должен быть оформлен в печатном виде. Параметры страницы – стандартные поля. Шрифт документа – Times New Roman. Размер шрифта – 14. Междустрочный интервал – 1,5. Максимальный объём – до 3-х страниц. Документ подгружается на АИС Орлёнок в формате .doc или docx.

3.3. Критерии оценки конкурсного задания:

− соответствие содержания эссе заявленной теме (с учетом «Номинации») – до 5 баллов;

− качество рассказа о зарождении профессии – до 15 баллов;

− полнота описания качеств, необходимых в выбранной профессии – до 15 баллов;

− качество описания представителей выбранной профессии – до 15 баллов;

− обоснованность актуальности выбранной профессии в современных условиях – до 15 баллов;

− качество рассказа о будущем выбранной военной профессии – до 15 баллов;

− авторский подход, оригинальность текста – до 10 баллов;

− соответствие оформления требованиям, грамотность текста – до 10 баллов.

3.4. В состав конкурсной комиссии входят специалисты АНО «Учебно-методический центр военно-патриотического воспитания молодёжи «Авангард»:

− заместитель директора по учебно-воспитательной работе;

− начальник методического отдела;

− начальник отдела воспитательной работы;

− начальник учебного отдела.

Итоговый балл за выполнение конкурсного задания вычисляется АИС Орлёнок по специальной формуле, учитывая оценку каждого эксперта. Апелляция по итогам конкурсного отбора не предусмотрена.

3.5. Конкурсная комиссия имеет право в случае необходимости запрашивать у участников дополнительные материалы или разъяснения, касающиеся конкурсного задания.

## **4. Подведение итогов Конкурса**

4.1. Итоговое количество баллов за участие в Конкурсе определяется совокупностью оценок за портфолио и выполнения конкурсного задания. Победителями объявляются участники, набравшие наибольшее количество баллов. В каждой номинации определяется 20 (двадцать) лучших участников.

4.2. При одинаковом количестве баллов победителем объявляется участник, который представил конкурсные документы в более ранний срок.

4.3. В случае если участник стал Победителем по двум и более номинациям, приоритетное право выбора тематического направления в рамках смены в ВДЦ «Орлёнок» остается за участником.

4.4. Победитель Конкурса получает бесплатную путёвку в ВДЦ «Орлёнок» для участия в тематической дополнительной общеразвивающей программе социально-гуманитарной направленности «АВАНГАРД — МОЯ ТРАЕКТОРИЯ». Оплата проезда победителей Конкурса осуществляется за свой счёт.

4.5. Победитель Конкурса может стать участником дополнительной общеразвивающей программы, проводимой на базе ФГБОУ ВДЦ «Орлёнок», только один раз в календарный год.

4.6. Организатор Конкурса размещает информацию о его результатах на официальном сайте [www.center-orlyonok.ru](http://www.center-orlyonok.ru/) и на официальном сайте [https://avangard.center/.](https://avangard.center/)

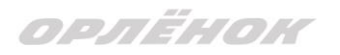

#### СОГЛАСИЕ на использование и обработку персональных данных

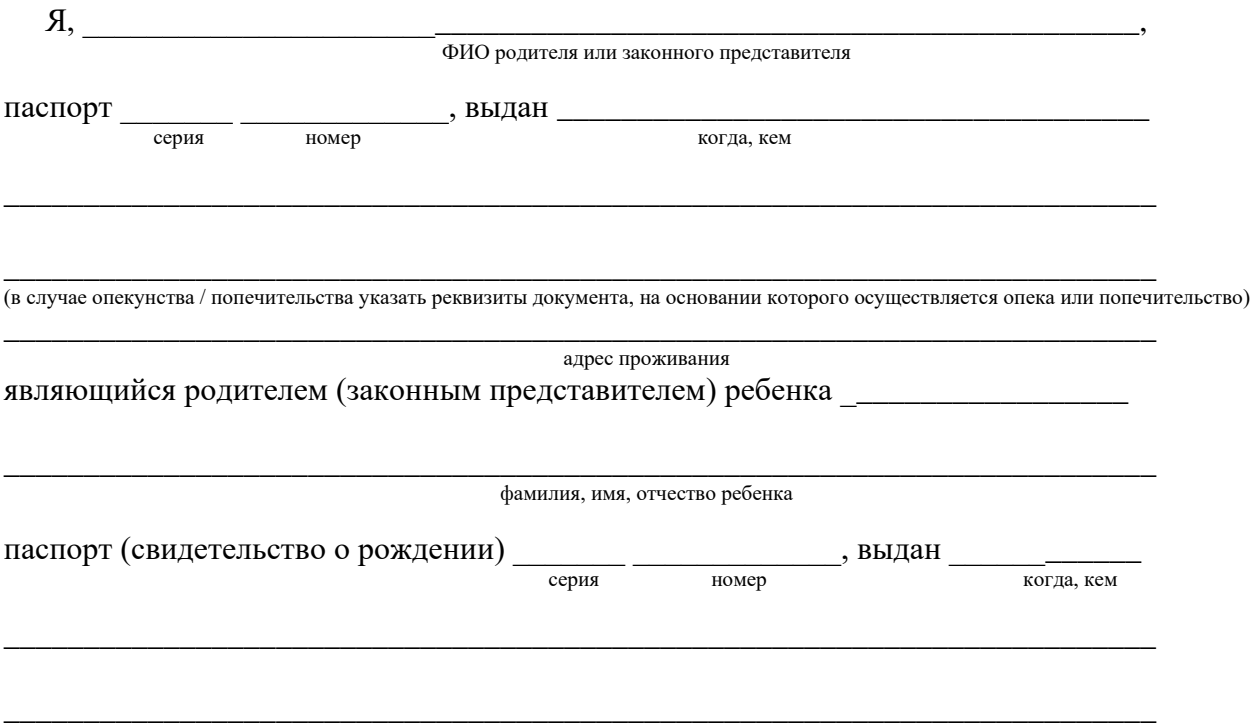

#### адрес проживания

на основании Семейного кодекса РФ и Федерального закона от 27.07.2006 г. №152-ФЗ «О персональных данных» даю согласие на обработку своих персональных данных и персональных данных ребенка (далее – Ребенок) федеральному государственному бюджетному образовательному учреждению «Всероссийский детский центр «Орлёнок» (далее – Центр), расположенному по адресу: 352842, Россия, Краснодарский край, Туапсинский район, в связи с направлением Ребенка в ВДЦ «Орлёнок» для обучения по реализуемой в Центре образовательной программе.

Перечень своих персональных данных, на обработку которых даю согласие: фамилия, имя, отчество, серия и номер паспорта, сведения о выдаче паспорта, включая дату выдачи и код подразделения, место регистрации и место фактического проживания, номер домашнего и мобильного телефона, место работы, занимаемая должность, номер служебного телефона, дополнительные данные, которые я сообщил(а) в заявлении, договоре, других заполняемых мною документах.

Перечень персональных данных Ребенка, на обработку которых даю согласие: фамилия, имя, отчество, школа, класс, домашний адрес, дата регистрации по месту проживания, дата рождения, место рождения, серия и номер паспорта (свидетельства о рождении), сведения о выдаче паспорта (свидетельства о рождении), включая дату выдачи и код подразделения, серия и номер миграционной карты, вида на жительство, разрешения на временное проживание, телефон, адрес электронной почты, результаты участия Ребенка в различных олимпиадах, смотрах, конкурсах, соревнованиях и т.п., сведения о размере одежды, сведения о состоянии здоровья, дополнительные данные, которые я сообщил(а) в заявлении, договоре, других заполняемых мною документах.

Вышеуказанные персональные данные представлены с целью: использования ФГБОУ ВДЦ «Орлёнок» для формирования образовательным учреждением единого банка данных контингента детей в целях осуществления образовательной деятельности, индивидуального учета результатов усвоения детьми образовательных программ, хранения в архивах сведений об этих результатах; фото и видео съемки моего ребенка во время участия в образовательных программах и проектах, реализуемых в ФГБОУ ВДЦ «Орлёнок»; использования фото, видео и информационных материалов для коммерческих, рекламных и промо целей, связанных с деятельностью ФГБОУ ВДЦ «Орлёнок»; использования при наполнении информационных ресурсов – сайта образовательного учреждения www.center-orlyonok.ru и печатных СМИ.

Я даю разрешение на безвозмездное использование фото- и видеоматериалов, а также других информационных материалов с участием моего ребенка во внутренних и внешних коммуникациях, фотографии и изображение могут быть скопированы, представлены и сделаны достоянием общественности или адаптированы для использования любыми СМИ и любым способом, в частности в рекламных буклетах и во всех средствах массовой информации, ТВ, кинофильмах, видео, в Интернете, листовках, почтовых рассылках, каталогах, постерах, промо статьях, рекламной кампании, на упаковке, и т.д. при условии, что произведенные фотографии и видео не нанесут вред достоинству и репутации моего ребенка.

С вышеуказанными персональными данными могут быть совершены следующие действия: сбор, систематизация, накопление, автоматизированная обработка, хранение, уточнение (обновление, изменение), использование, передача вышеуказанных данных по запросу вышестоящей организации, по письменному запросу уполномоченных организаций, обезличивание и уничтожение персональных данных.

Я даю согласие на передачу всего объема персональных данных: в архив учреждения и (при необходимости) в другие архивы для хранения; транспортным компаниям; туристским и страховым компаниям; миграционной службе; медицинским и лечебным организациям и учреждениям; иным юридическим и физическим лицам – исключительно для нужд обеспечения участия Ребенка в образовательных программах (при обязательном условии соблюдения конфиденциальности персональных данных), а также на блокирование и уничтожение персональных данных.

Я согласен(-сна), что обработка персональных данных может осуществляться как с использованием автоматизированных средств, так и без таковых.

Данное согласие действует на весь период пребывания Ребенка в ФГБОУ ВДЦ «Орлёнок» и срок хранения документов в соответствии с архивным законодательством.

Я оставляю за собой право отозвать настоящее согласие, письменно уведомив об этом ФГБОУ ВДЦ «Орлёнок». В случае получения моего письменного заявления об отзыве настоящего согласия ФГБОУ ВДЦ «Орлёнок» обязан прекратить обработку или обеспечить прекращение обработки персональных данных и уничтожить или обеспечить уничтожение персональных данных в срок, не превышающий 30 дней с даты поступления указанного отзыва. Об уничтожении персональных данных ФГБОУ ВДЦ «Орлёнок» обязан уведомить меня в письменной форме.

« $\_\_\_\_\$  г. $\_\_\_\_\_\_\_\$ г.  $\_\_\_\_\_\_\_\_$ Подпись Фамилия, инициалы

## **Инструкция по работе в Автоматизированной информационной системе ФГБОУ ВДЦ «Орлёнок»**

## **1.Регистрация/вход в систему. Заполнение профиля**

Вход в Автоматизированную информационную систему ВДЦ «Орлёнок» осуществляется по ссылке<https://admin-orlyonok.ru/Account/Register>

Если ранее Вы уже регистрировались в АИС Орлёнок, но забыли данные для входа, то просим сделать соответствующий запрос по адресу [konkurs@orlyonok.ru,](mailto:konkurs@orlyonok.ru) указав ФИО и субъект РФ. Мы восстановим Ваши данные.

При первом входе пользователю необходимо зарегистрироваться в системе, нажав на кнопку «Регистрация» [\(Рисунок 1\)](#page-7-0).

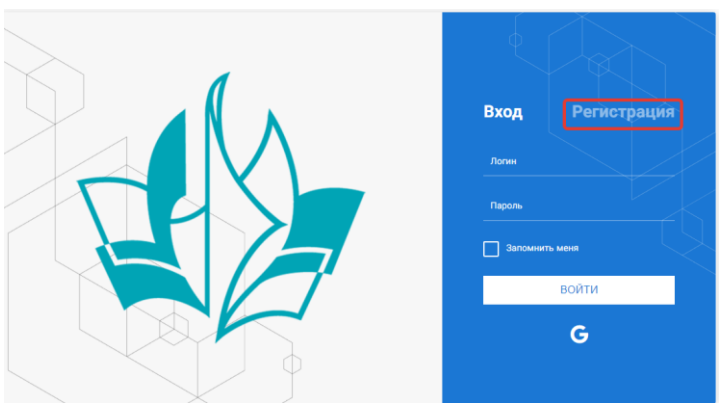

Рисунок 1– Окно входа в систему

В окне регистрации заполнить поля формы и нажать кнопку «Отправить».

<span id="page-7-0"></span>В дальнейшем для входа в систему необходимо будет ввести логин (зарегистрированная почта), пароль и нажать кнопку «Войти».

**Обращаем внимание, что система не предполагает восстановление пароля. Поэтому необходимо запомнить логин (адрес электронной почты) и пароль, указанные при регистрации.**

После успешной регистрации в системе необходимо выбрать профиль. Индивидуальный участник регистрируется под профилем «Ребёнок» (Рисунок 2).

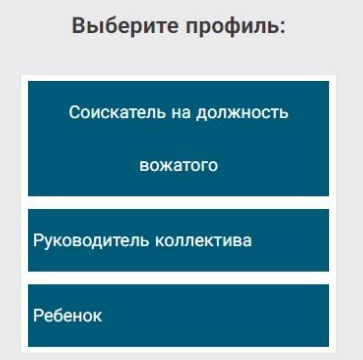

Рисунок 2 – Выбор профиля

В открывшемся окне профиля необходимо заполнить все поля, а также загрузить заполненное согласие на использование и обработку персональных данных и своё фото. После заполнения полей необходимо нажать на кнопку «Сохранить и закрыть» (Рисунок 3).

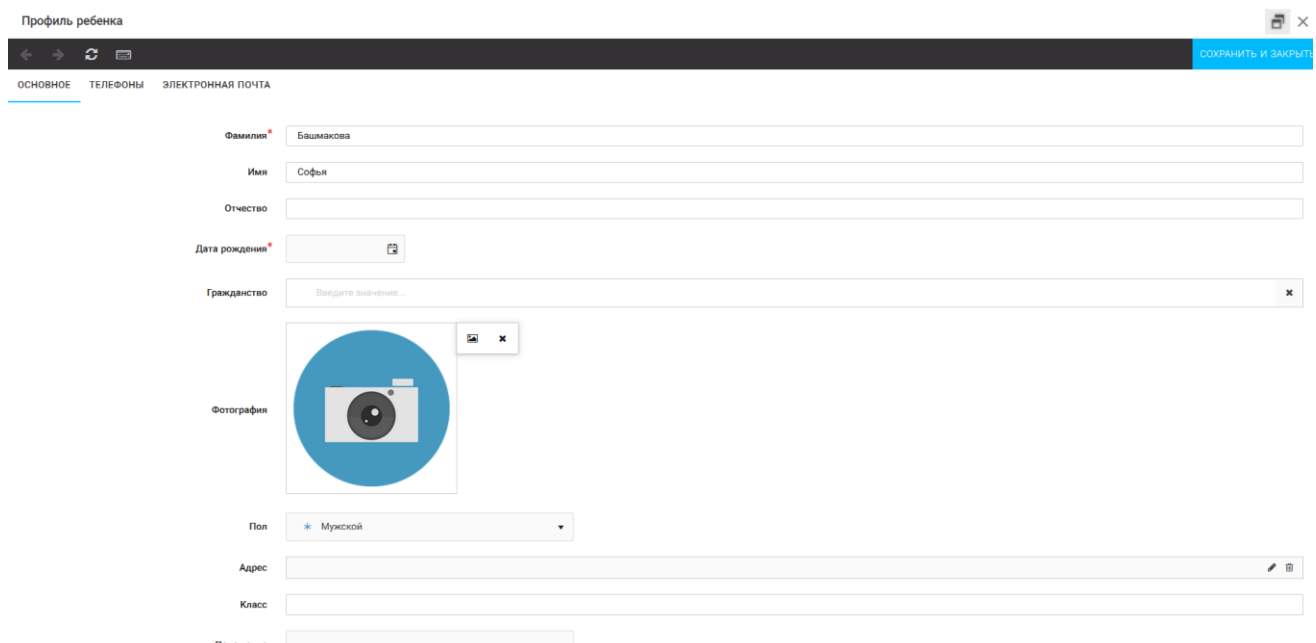

Рисунок 3 – Заполнение профиля

# **2. Загрузка конкурсных материалов**

### **2.1. Достижения**

2.1.1. Выбрать в пункте меню «Портфолио» строку «Достижения». И в открывшемся окне нажать на значок «+» (Рисунок 4).

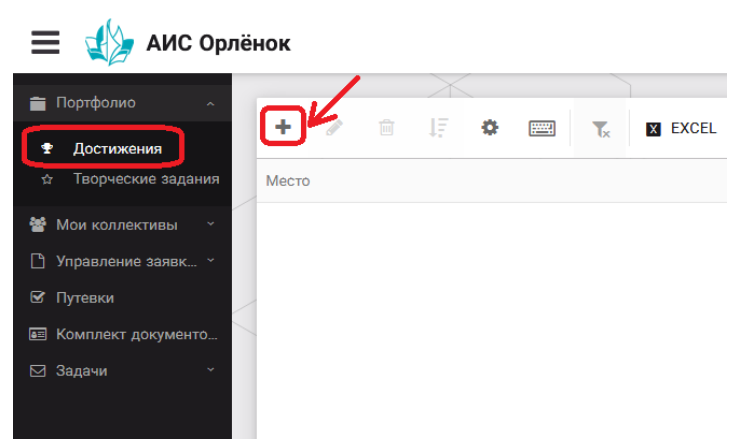

Рисунок 4 – Загрузка достижений

2.1.2. В открывшемся окне «Мастер – Портфолио» необходимо последовательно пройти все шаги, заполнив соответствующие поля.

OPAËHOK

Шаг 1: заполнение названия достижения и загрузка отсканированного достижения. Если результаты опубликованы на каком-либо интернет-ресурсе, то Вы можете указать ссылку (Рисунок 5).

В поле «Название конкурса из диплома/грамоты» необходимо указать полное наименование (например, Всероссийский конкурс «Самый умный»).

После заполнения полей необходимо нажать кнопку «Далее».

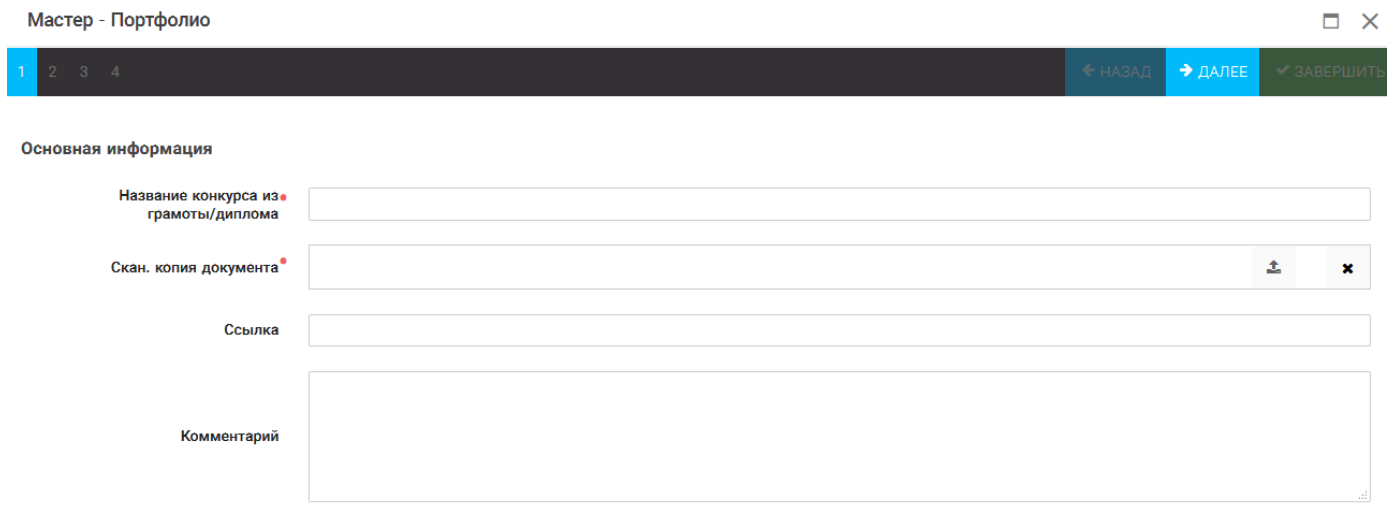

Рисунок 5 – Основная информация о достижении

Шаг 2: выбрать категорию портфолио. **Для этого необходимо выбрать «Награды»** и нажать на кнопку «Далее» (Рисунок 6).

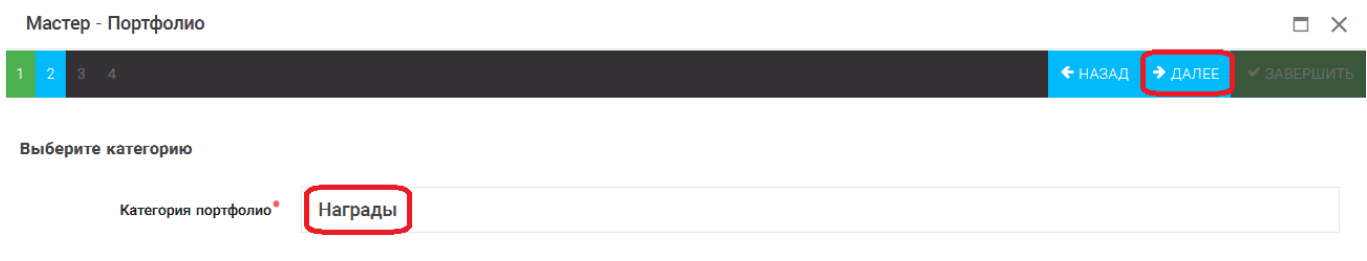

Рисунок 6 – Выбор категории портфолио

Шаг 3: выбрать уровень достижения (муниципальный, региональный, всероссийский, международный). Обратите внимание на корректность Вашего выбора. Если конкурс Всероссийский, но Вы участвовали в муниципальном этапе, то выбирать необходимо муниципальный этап. После выбора уровня достижения необходимо нажать на кнопку «Далее» (Рисунок 7).

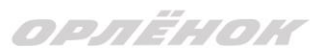

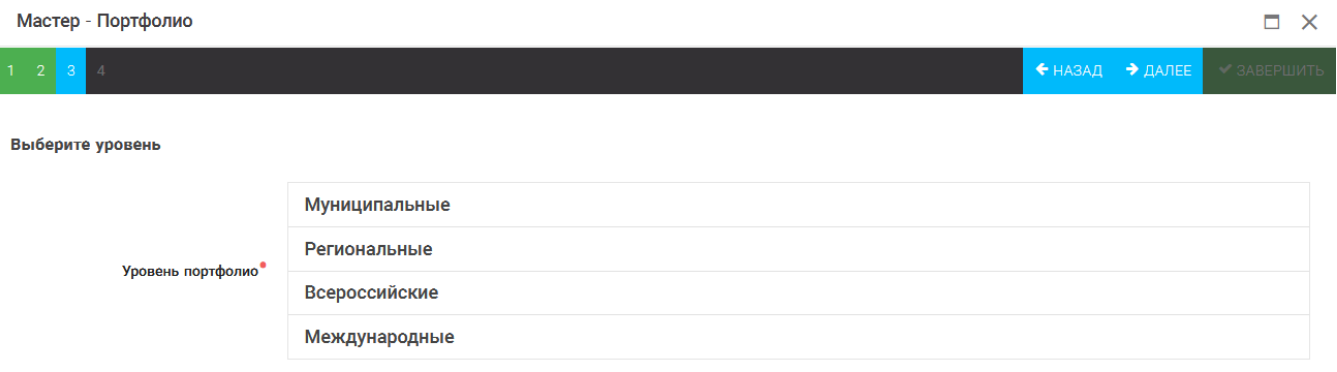

Рисунок 7 – Выбор уровня достижения

Шаг 4: выбор места (Гран-при, 1, 2, 3 место, участие); после выбора соответствующей награды необходимо нажать на кнопку «Завершить» (Рисунок 8).

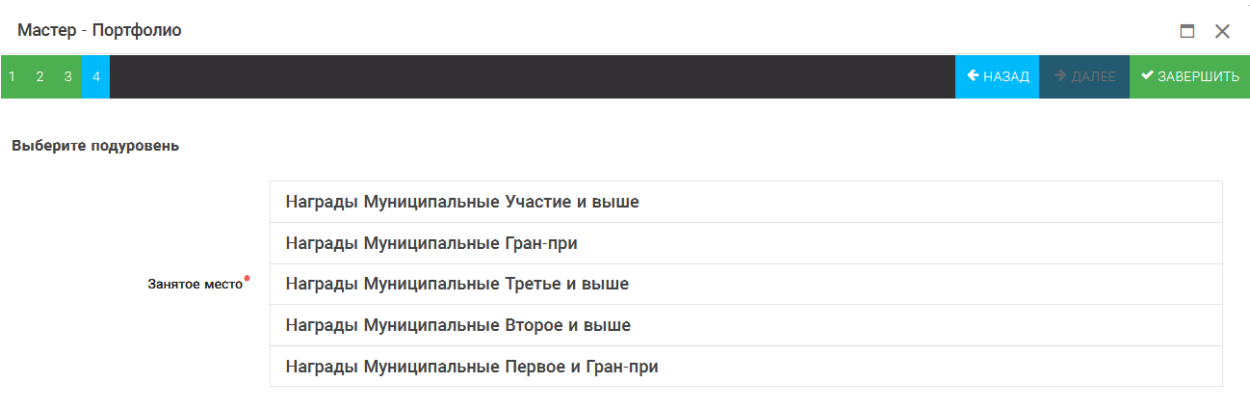

Рисунок 8 – Выбор места

Загруженное достижение отображается в папке «Достижения» (Рисунок 9).

| АИС Орлёнок                           |                   |                                                                                |                     |  |  |  |  |  |  |
|---------------------------------------|-------------------|--------------------------------------------------------------------------------|---------------------|--|--|--|--|--|--|
| Портфолио<br>≐<br>$\hat{\phantom{a}}$ |                   |                                                                                |                     |  |  |  |  |  |  |
| Φ<br>Достижения                       | ٠<br>圙            | - LF<br>۰<br>(pm)<br>$\mathbf{r}$<br><b>X EXCEL</b><br>$\overline{\mathbf{v}}$ |                     |  |  |  |  |  |  |
| Творческие задания<br>☆               | ▼<br>Место        | ▼<br>Наименование                                                              | Уровень мероприятия |  |  |  |  |  |  |
| 謍<br>Мои коллективы<br>$\sim$         | Первое и Гран-при | Городской конкурс "Математика - царица наук"                                   | Муниципальные       |  |  |  |  |  |  |
| Управление заявк $\sim$<br>L٦         |                   |                                                                                |                     |  |  |  |  |  |  |
| ⊠ Путевки                             |                   |                                                                                |                     |  |  |  |  |  |  |
| • Комплект документо                  |                   |                                                                                |                     |  |  |  |  |  |  |
| ⊠ Задачи                              |                   |                                                                                |                     |  |  |  |  |  |  |

Рисунок 9 – Пример загруженного достижения

## **2.2. Конкурсное задание**

2.2.1. Выбрать в пункте меню «Портфолио» строку «Творческие задания». И в открывшемся окне нажать на значок «+» (Рисунок 10).

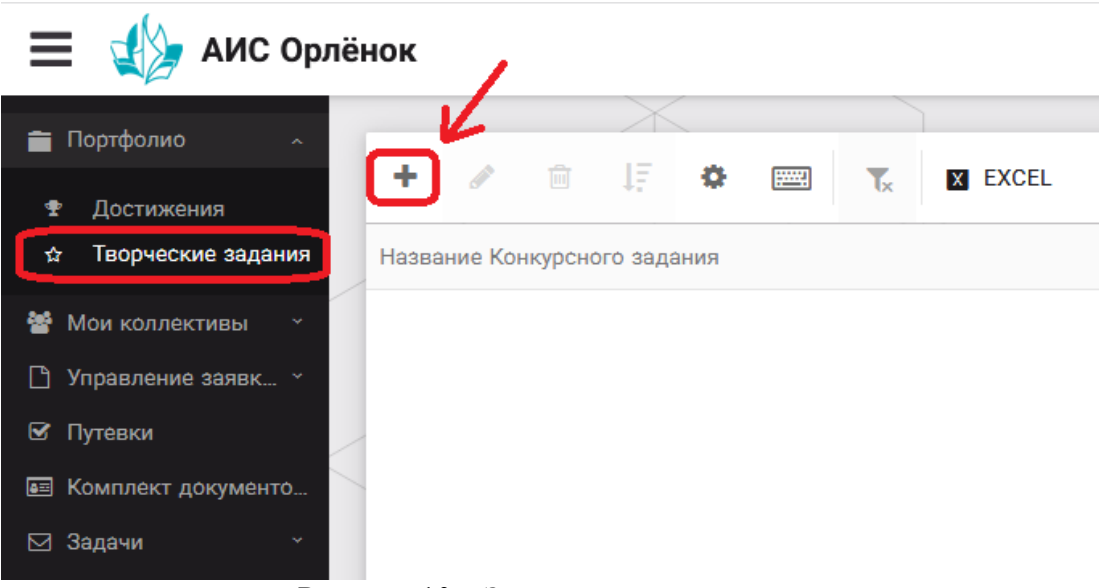

Рисунок 10 – Загрузка конкурсного задания

2.2.2. В открывшемся окне «Новое конкурсное задание» заполнить поле «Название Конкурсного задания» (например, «Эссе», «Выступление», «Сюжет», «Статья в школьной газете» и т.д.) и нажать «Сохранить» (Рисунок 11).

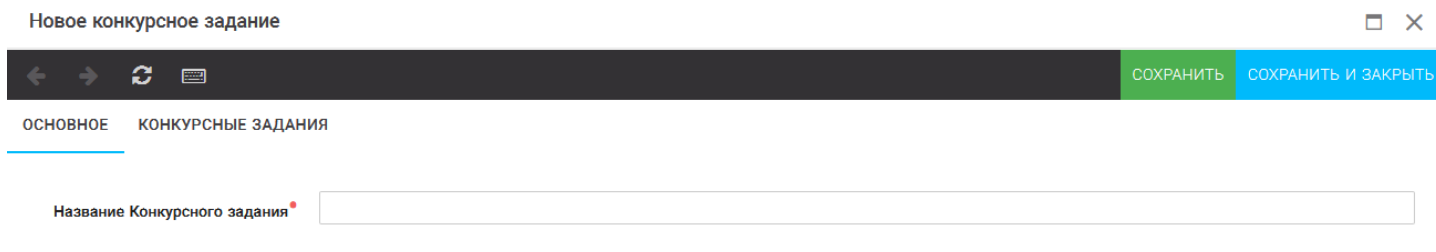

Рисунок 11 – Загрузка конкурсного задания

2.2.3. Нажать на закладку «Конкурсное задание» и в появившемся окне нажать на «+» (Рисунок 12). Система позволяет загрузить в качестве конкурсного задания несколько файлов.

2.2.4.

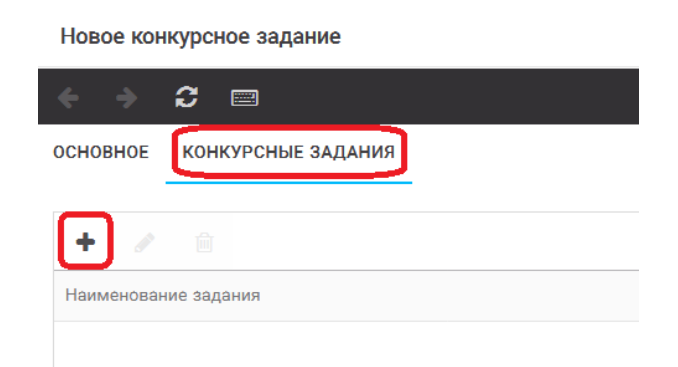

Рисунок 12 – Загрузка конкурсного задания

4. В открывшемся окне «Новое конкурсное задание» необходимо заполнить «Наименование задания» (например, название статьи, песни, сочинения и т.д.), загрузить файл конкурсного задания или указать ссылку на Интернет-источник, где находится конкурсное задание (Рисунок 13). После заполнения полей необходимо нажать на кнопку «Сохранить и закрыть».

| Приложение к конкурсной работе |                                                                   |                     |
|--------------------------------|-------------------------------------------------------------------|---------------------|
| ø<br>冒                         |                                                                   | СОХРАНИТЬ И ЗАКРЫТЬ |
| Наименование задания           | Статья "Как успешно сдать экзамены"                               |                     |
| Файл конкурсного задания       | Творческая работа (в школьной газете).pdf *<br><b>B</b>           | √Файл загружен      |
| Ссылка на конкурсное задание   | http://orlyonok.admin.pba.su/Entities/ApplicationForParticipation |                     |

Рисунок 13 – Загрузка конкурсного задания

5. Если конкурсное задание состоит из нескольких файлов, то необходимо повторить предыдущие два шага (п.2.2.3, п.2.2.4). Прикрепив все файлы конкурсного задания, необходимо нажать на кнопку «Сохранить и закрыть» (Рисунок 14).

| Новое конкурсное задание<br>□<br>$\times$        |                                             |                                                                   |  |                               |  |  |  |  |
|--------------------------------------------------|---------------------------------------------|-------------------------------------------------------------------|--|-------------------------------|--|--|--|--|
| ø<br><b>POST</b>                                 |                                             |                                                                   |  | СОХРАНИТЬ СОХРАНИТЬ И ЗАКРЫТЬ |  |  |  |  |
| <b>КОНКУРСНЫЕ ЗАДАНИЯ</b><br><b>ОСНОВНОЕ</b>     |                                             |                                                                   |  |                               |  |  |  |  |
| 圙                                                |                                             |                                                                   |  |                               |  |  |  |  |
| $\overline{\phantom{a}}$<br>Наименование задания | Файл конкурсного                            | Ссылка на конкурсное задание                                      |  | ┳                             |  |  |  |  |
| Статья "Как успешно сдать экзамены"              | 盟                                           | http://orlyonok.admin.pba.su/Entities/ApplicationForParticipation |  |                               |  |  |  |  |
| Фотоматериалы к статье                           | Современные орлате<br><b>WEATHECKAR CHA</b> |                                                                   |  |                               |  |  |  |  |
| $\mathbf{r}$<br>$\sim$ $\sim$                    | $\sim$                                      |                                                                   |  |                               |  |  |  |  |

Рисунок 14 – Сохранение конкурсного задания

Загруженное конкурсное задание отображается в папке «Творческие задания» (Рисунок 15).

OPAËHOK

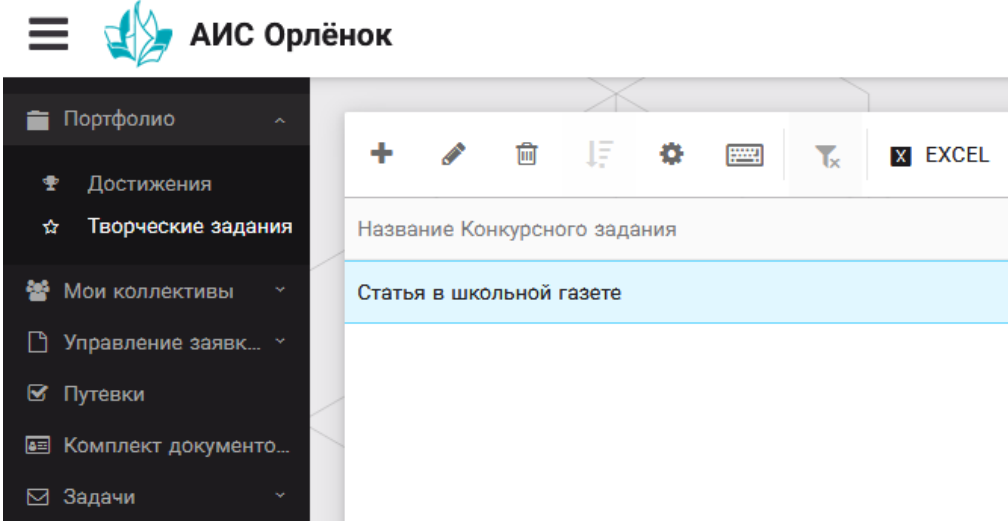

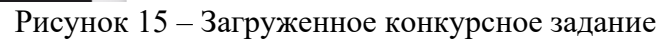

## **3. Подача индивидуальной заявки**

1. Подача заявки на конкурс осуществляется через раздел меню «Управление заявками». Из раскрывшегося подменю необходимо выбрать пункт «Заявка ребенка» (Рисунок 16).

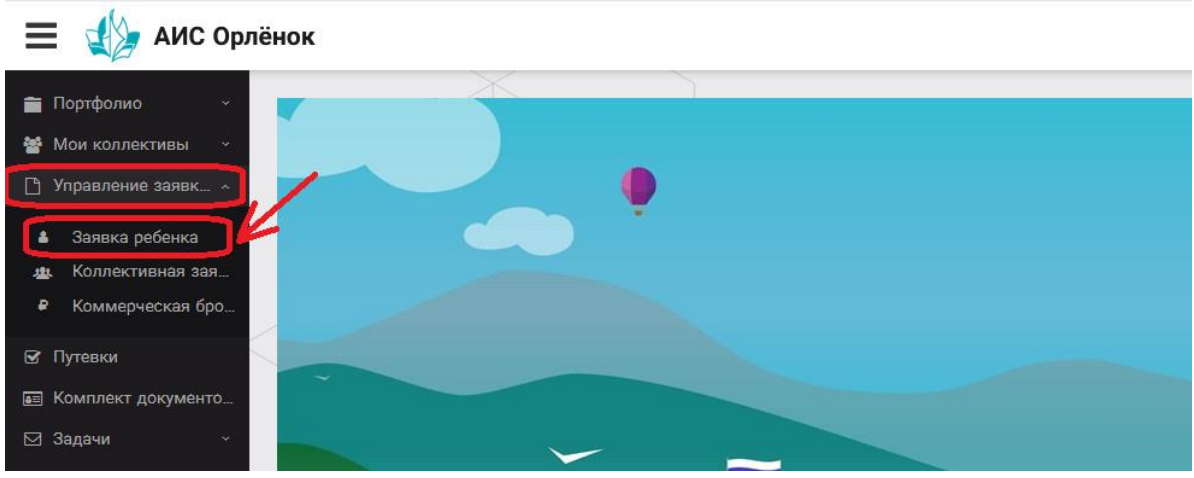

Рисунок 16 – Управление заявками

2. Для подачи новой заявки в открывшемся поле необходимо нажать на значок «**+**» (Создать) на панели управления (Рисунок 17).

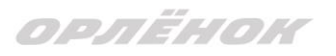

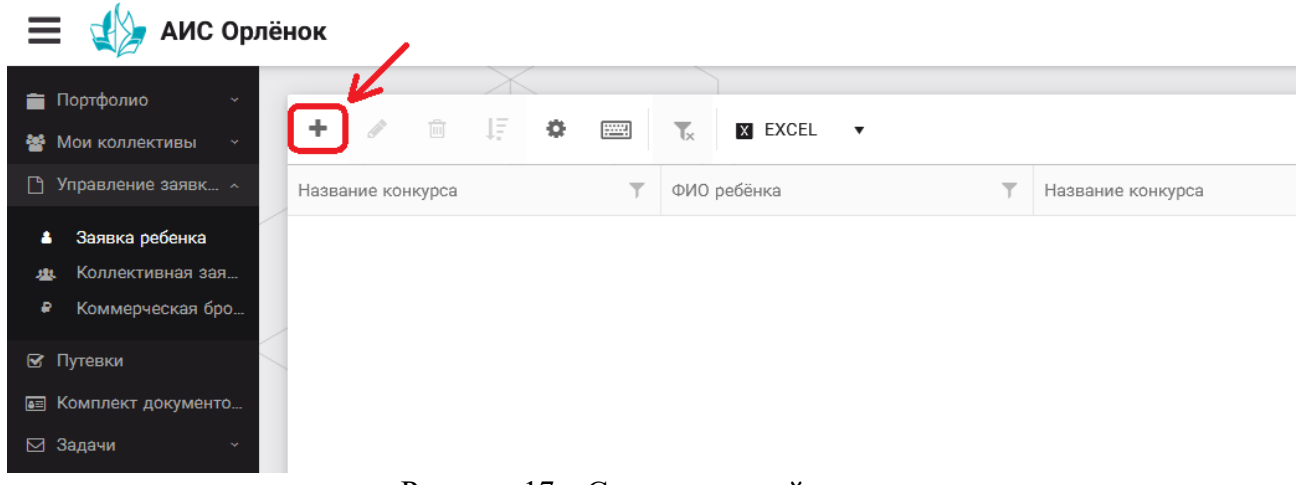

Рисунок 17 – Создание новой заявки

3. В открывшемся окне «Мастер – Заявка ребенка» необходимо последовательно пройти четыре основных шага при заполнении заявки:

- выбор конкурса;
- выбор номинации;
- загрузка конкурсного задания;
- загрузка достижений (грамоты, сертификаты, дипломы).

Шаг 1: в строке «Название конкурса» начать вводить название необходимого вам конкурса и выбрать его из появившегося списка. После выбора нажать на кнопку «Далее» (Рисунок 18).

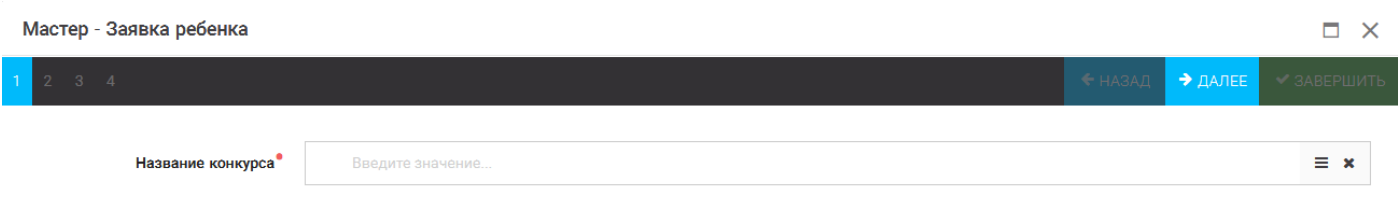

Рисунок 18 – Выбор названия конкурса

Шаг 2: из представленных номинаций выбрать необходимую и нажать на кнопку «Далее» (Рисунок 19).

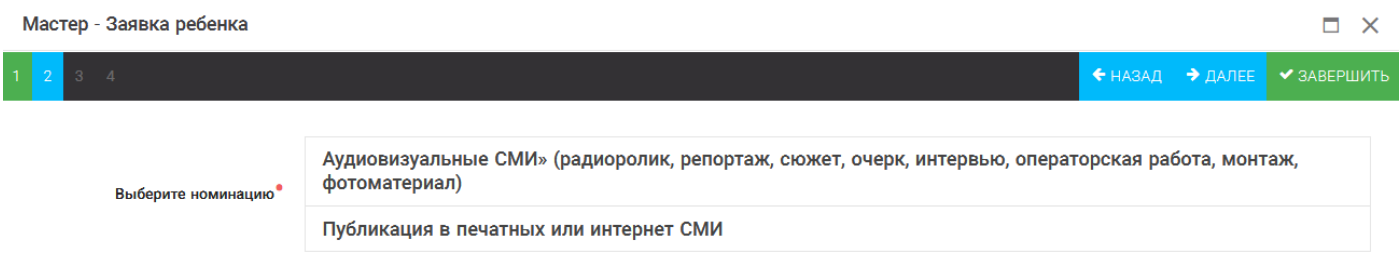

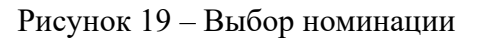

Шаг 3: выбрать конкурсное задание, загруженное ранее, нажав на поле «Выберите конкурсное задание». Нажать на кнопку «Далее» (Рисунок 20).

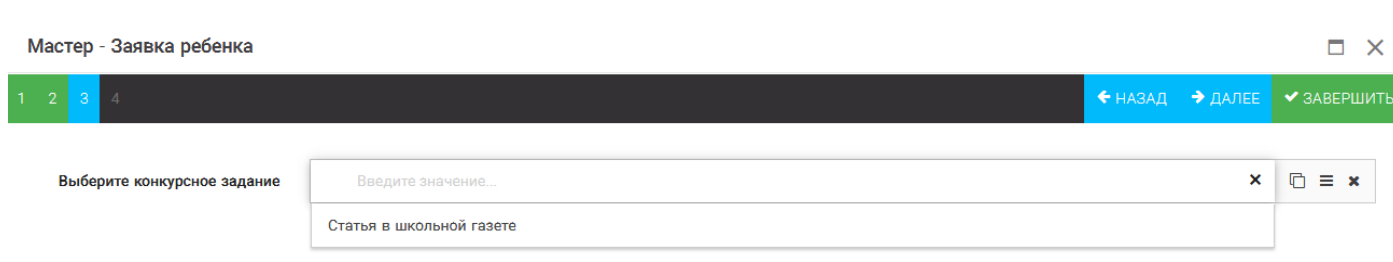

OPAËHOK

Рисунок 20 – Выбор конкурсного задания

Шаг 4: выбрать из загруженных достижений те, которые соответствуют тематике и положению конкурса.

Обратите внимание на количество достижений, т.к. система не даст сохранить заявку, если количество выбранных достижений больше, чем требуется. Выбранные достижения выделяются зелёным цветом.

После выбора достижений необходимо нажать на кнопку «Завершить» (Рисунок 21).

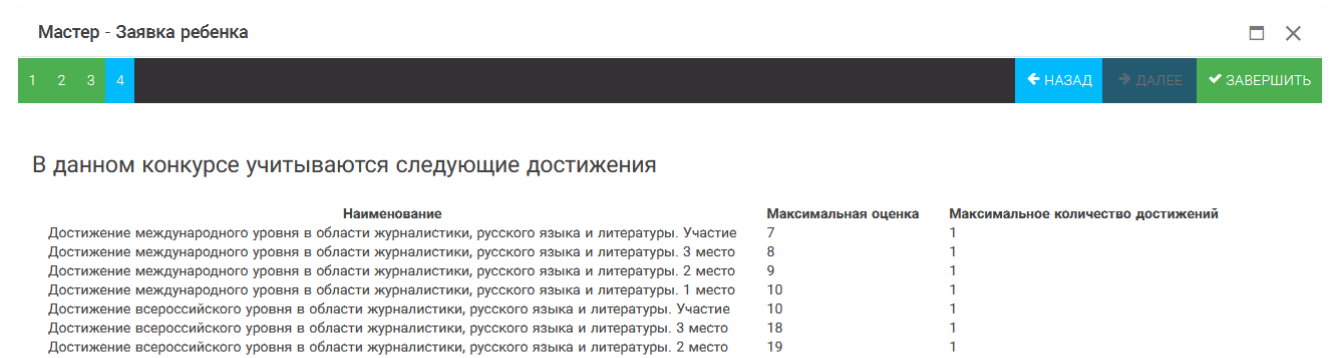

| Обратите внимание на максимально количество грамот!                                                                                                    |     |  |
|----------------------------------------------------------------------------------------------------|-----|--|
|                                                                                                    |     |  |
| Выберите достижения                                                                                                    |     |  |
| СОЗДАТЬ НОВОЕ ДОСТИЖЕНИЕ                                                                                                    |     |  |
| Достижение муниципального уровня в области журналистики, русского языка и литературы                                                                                                 |     |  |
| достижение всероссийского уровня в области журналистики, русского языка и литературы. т место<br>Достижение регионального уровня в области журналистики, русского языка и литературы | ZU. |  |

Рисунок 21 – Выбор достижений

4. Созданная заявка отображается в папке «Управление заявками» – «Заявка ребёнка» (Рисунок 22).

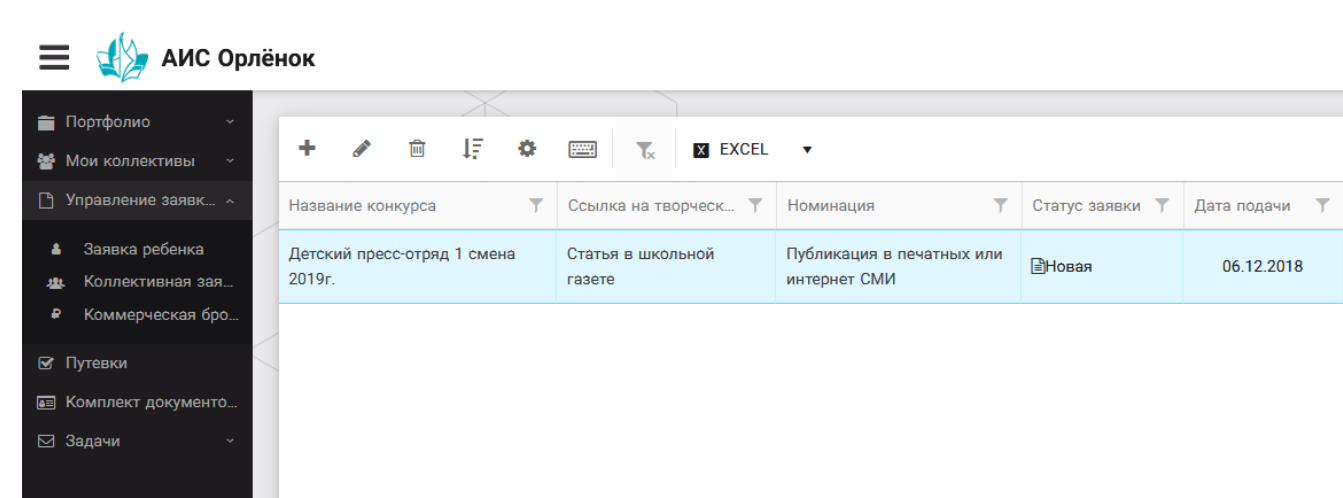

OPAËHOK

Рисунок 22 – Отображение созданной заявки

5. Обязательно проверьте корректность поданной заявки! Для этого дважды щёлкните по голубому полю строки заявки, откроется окно заявки. Вам необходимо проверить, прикрепилось ли портфолио и открывается ли конкурсное задание.

6. В течение конкурса статус заявки будет меняться. Таким образом, участник сможет отследить прохождение заявки на каждом этапе конкурса.

**По вопросам работы в АИС Орлёнок просим обращаться по телефону 8 (86167) 91-584 или по электронной почте [konkurs@orlyonok.ru](mailto:konkurs@orlyonok.ru)**